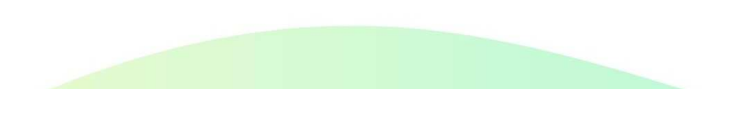

### 국민내일배움카드 모바일 APP \_\_\_\_ 사용자 매뉴얼

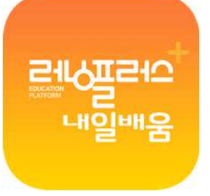

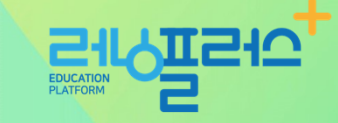

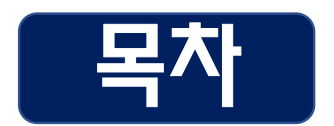

01. 러닝플러스 국민내일배움카드 모바일 APP 설치<br>--02. 메뉴구성 03. 회원가입04. 로그인 **및 회원정보수**정<br>-- . #. \* <del>\*</del> \* 06. 수강신청 07. 학습현황 확인 08. 상담요청 09. 모바일 APP 쿠키 삭제 방법 05. 학습하기10. 안드로이드 인터넷 브라우저 쿠키 삭제 방법 11. 아이폰 사파리 브라우저 쿠키 삭제 방법 12. 아이폰 크롬 브라우저 쿠키 삭제 방법

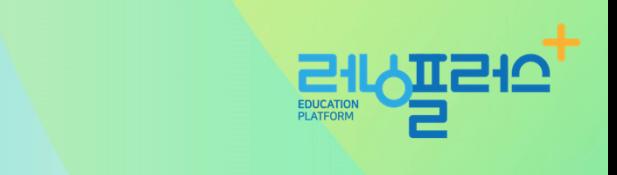

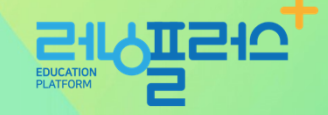

# 01. 러닝플러스 국민내일배움카드 모바일 APP 설치

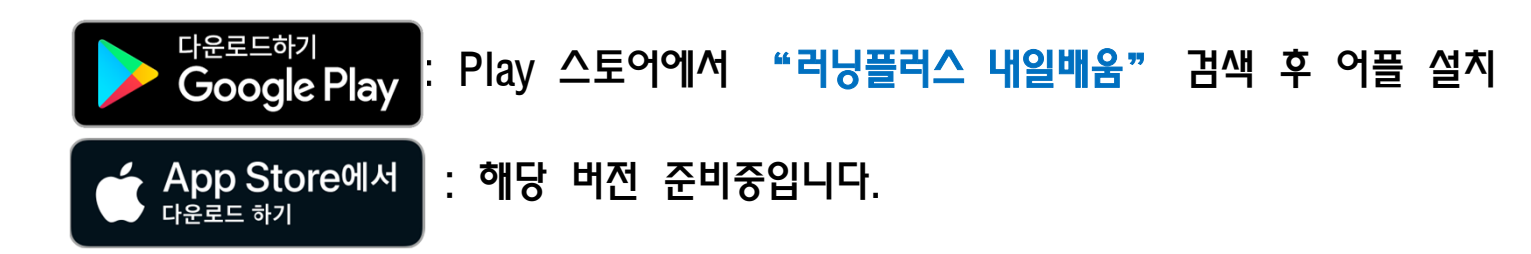

- ✔ 인터넷 창에 아래의 URL을 입력하거나 QR코드를 찍어주세요. 스토어와 연결됩니다.
- URLhttps://play.google.com/store/apps/details?id=net.runningplus.runpluscard

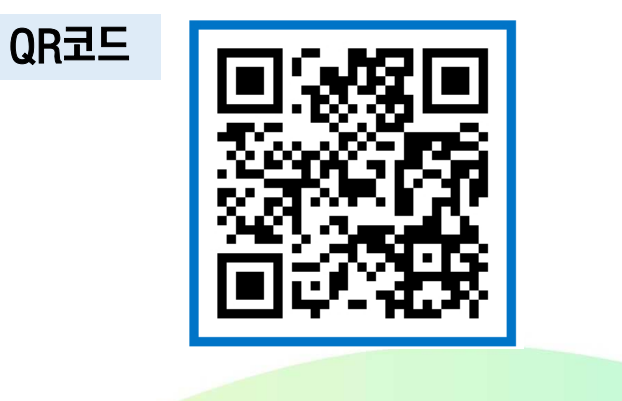

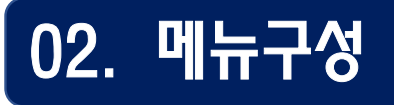

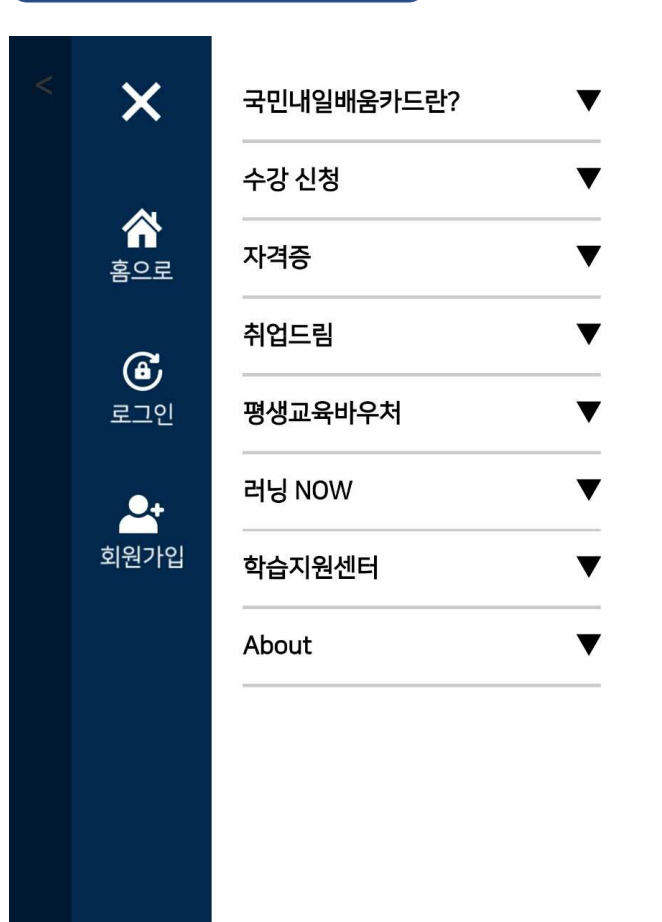

### 1. 국민내일배움카드란?

: 국민내일배움카드 제도 <sup>및</sup> 발급 방법 안내

2. 수강신청: NCS과정, 전문자격증 ,어학, 비환급 과정소개 <sup>및</sup> 수강신청

#### 3. 자격증

: 자격증 시험 정보 안내

#### 4. 취업드림

: 공공기관 채용정보, 취업/키워드 뉴스 안내

#### 5. 평생교육바우처

: 평생교육바우처 제도안내와 수강신청

6. 러닝NOW: 러닝플러스 공지사항, 이벤트, 카드뉴스

7. 학습지원센터: FAQ 및 교육상담, 수강후기

8. About: 러닝플러스 소개

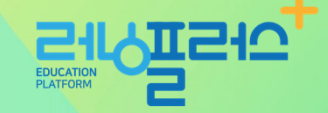

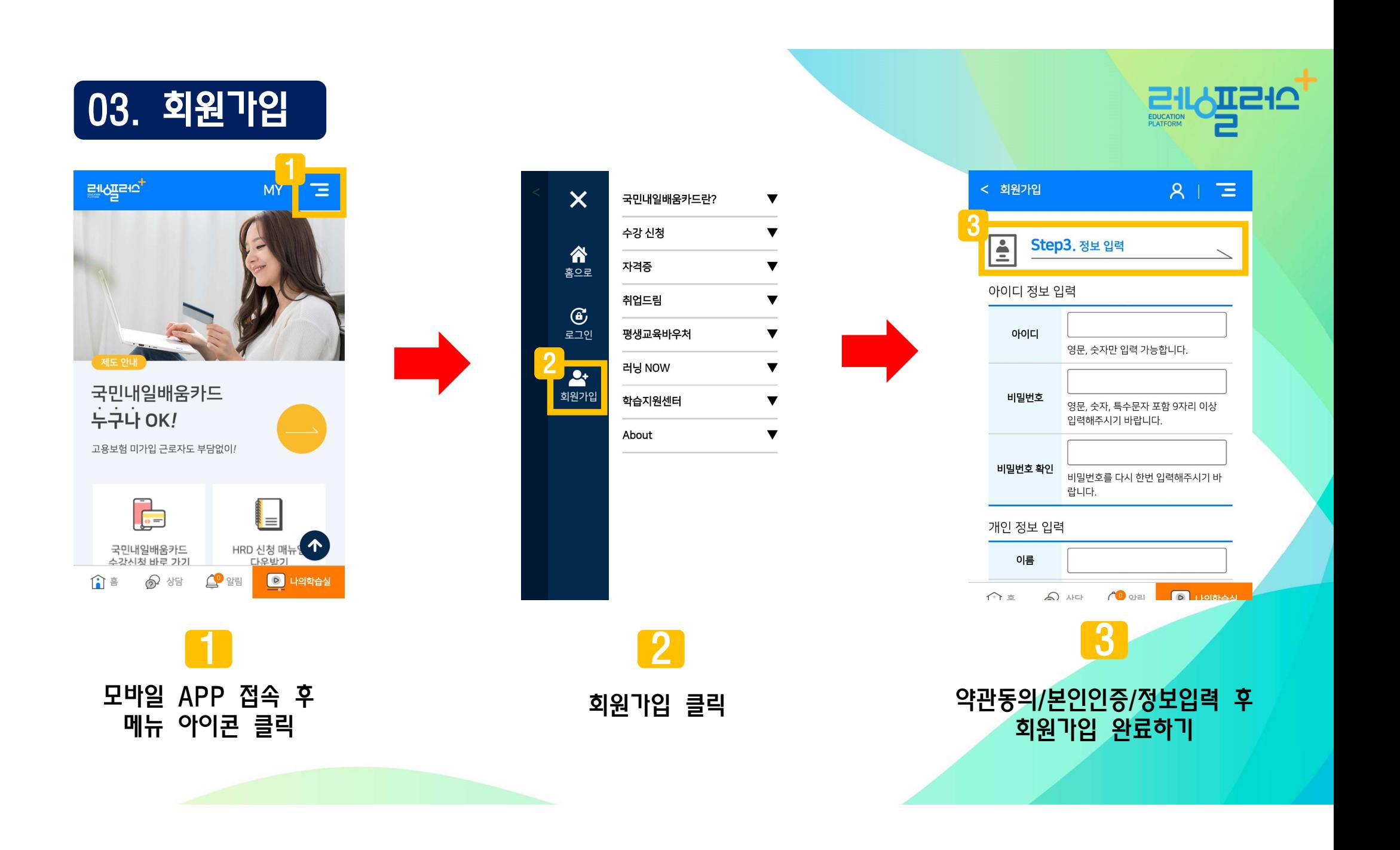

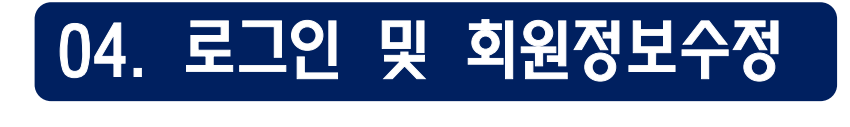

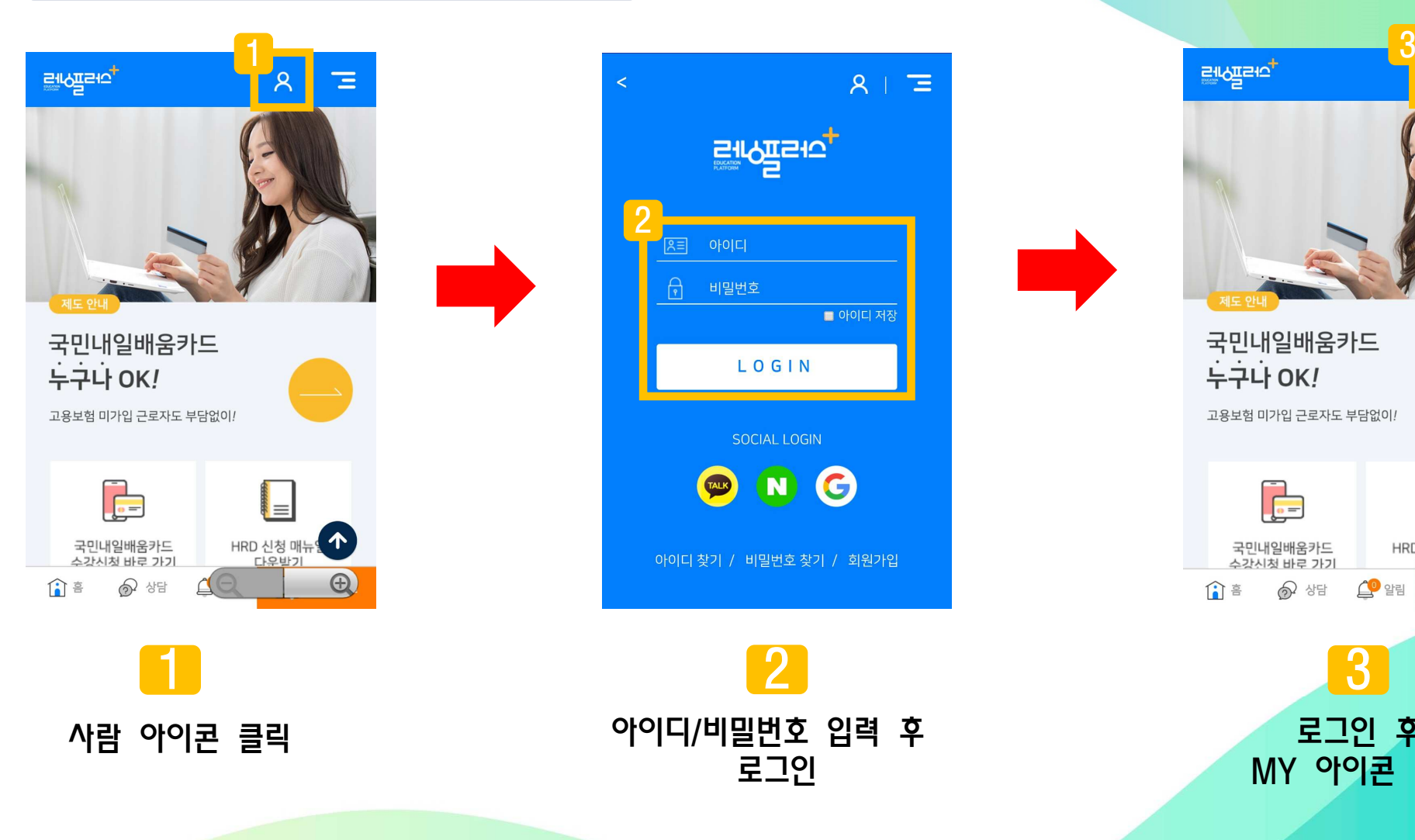

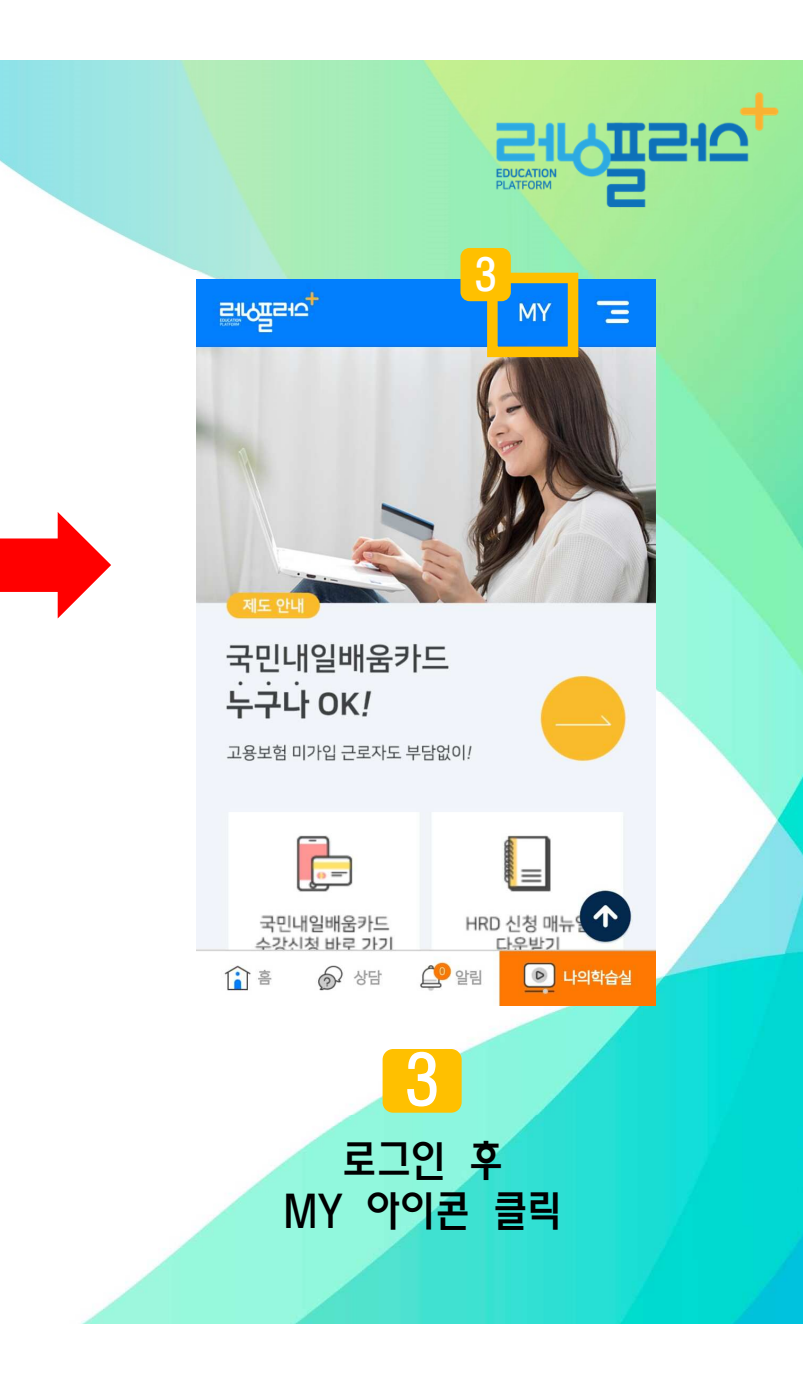

# 04. 로그인 <sup>및</sup> 회원정보수정

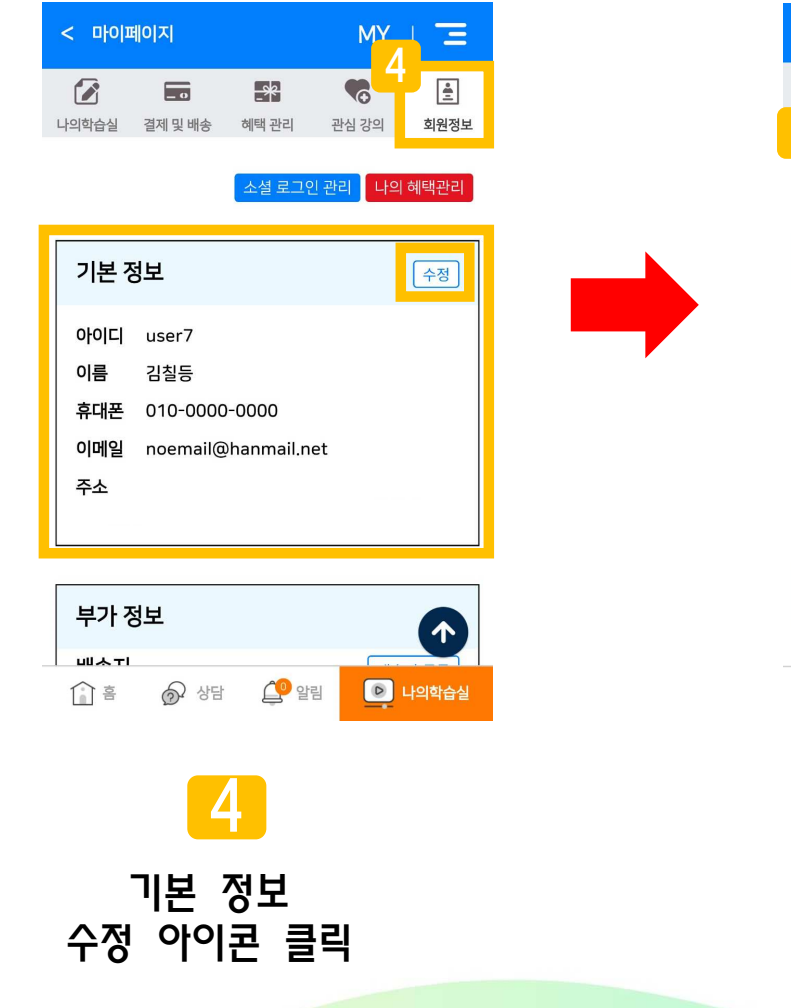

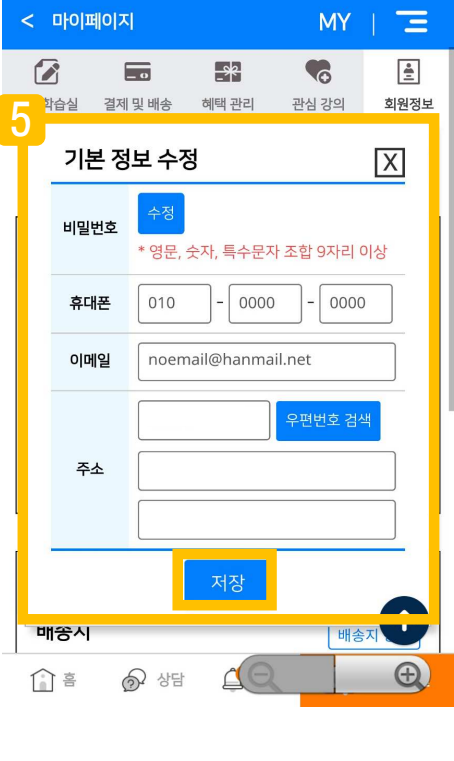

기본 정보 수정 <sup>후</sup> 저장

5

기본 정보 수정 아이디 user7 이름 김칠등 휴대폰 010-0000-0000 이메일 noemail@hanmail.net 주소 6부가 정보 배송지 배송지 등록 내일배움카드 등록 NH 농협 유효기간 **TO**  $\bigoplus$ 介言 ⊙ 상담 6부가정보 등<mark>록</mark><br>지 / 내인배요 (배송지 / 내일배움카드)

ਾਰਜੋ

EDUCATION

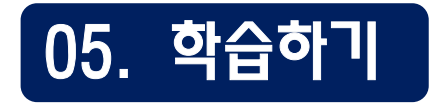

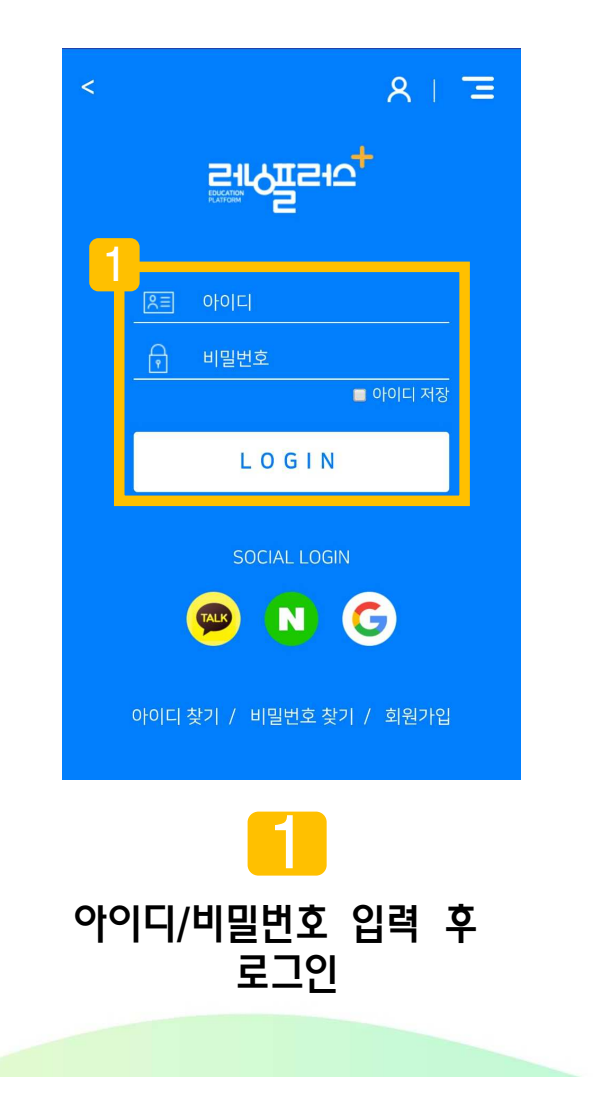

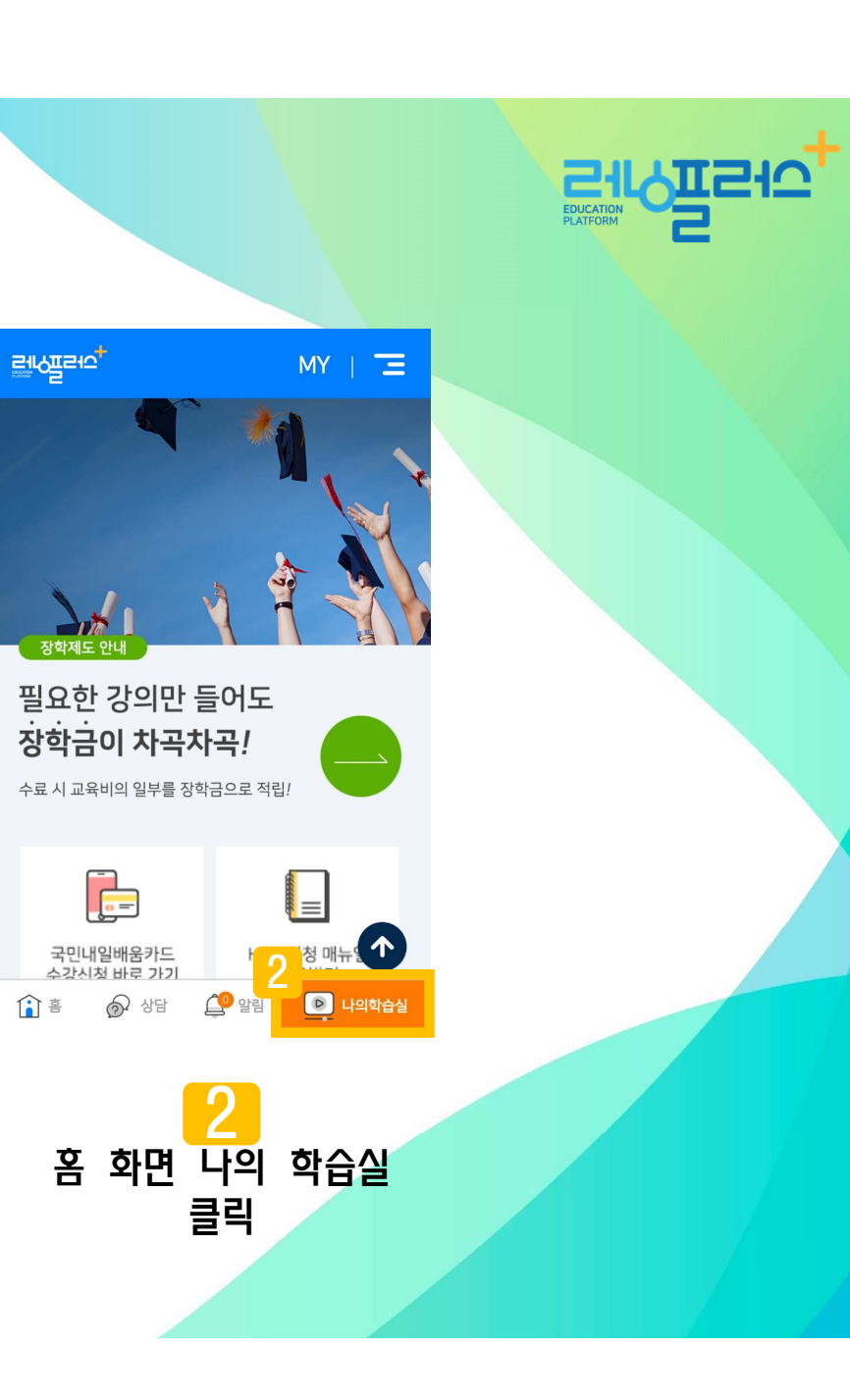

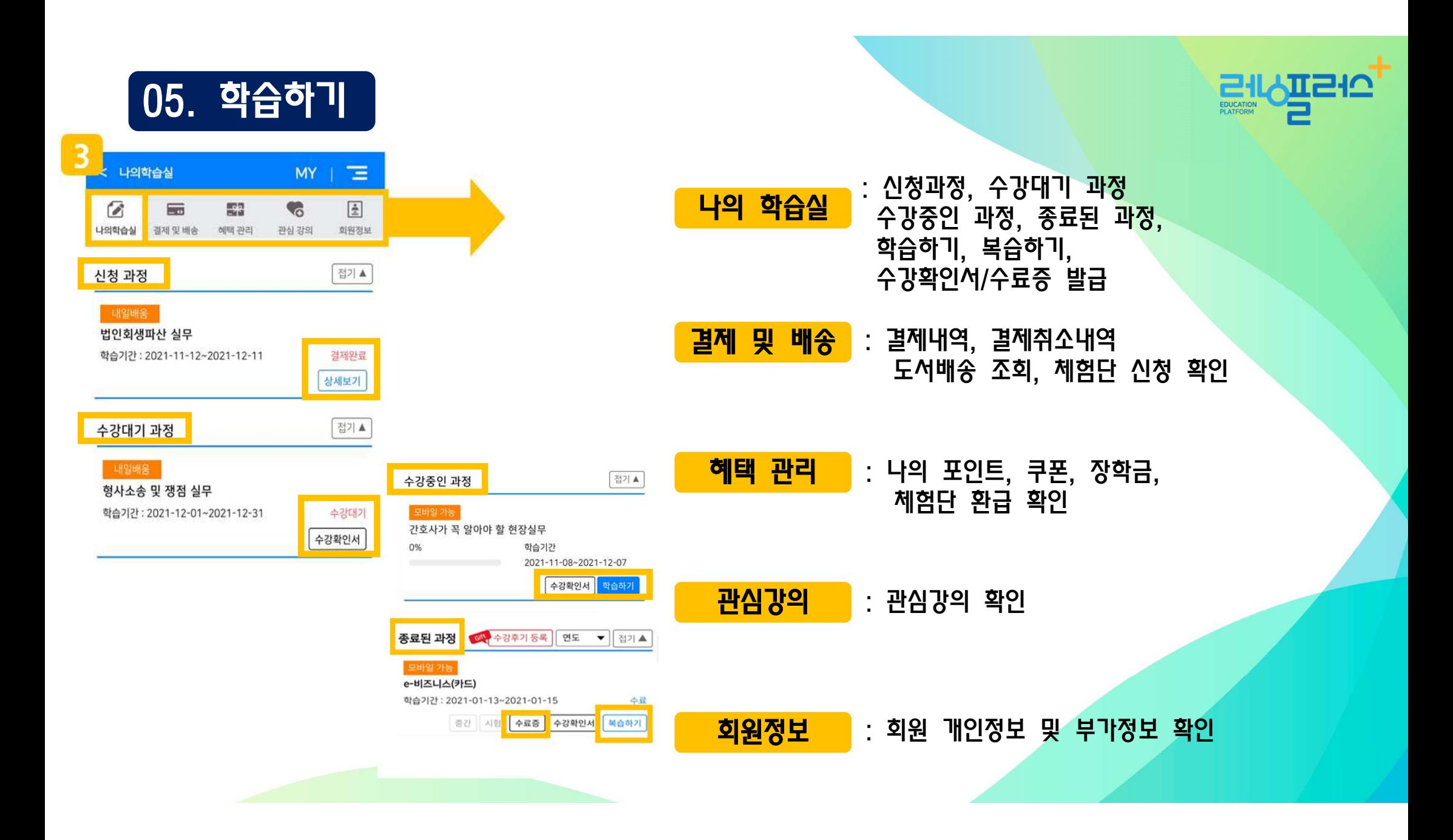

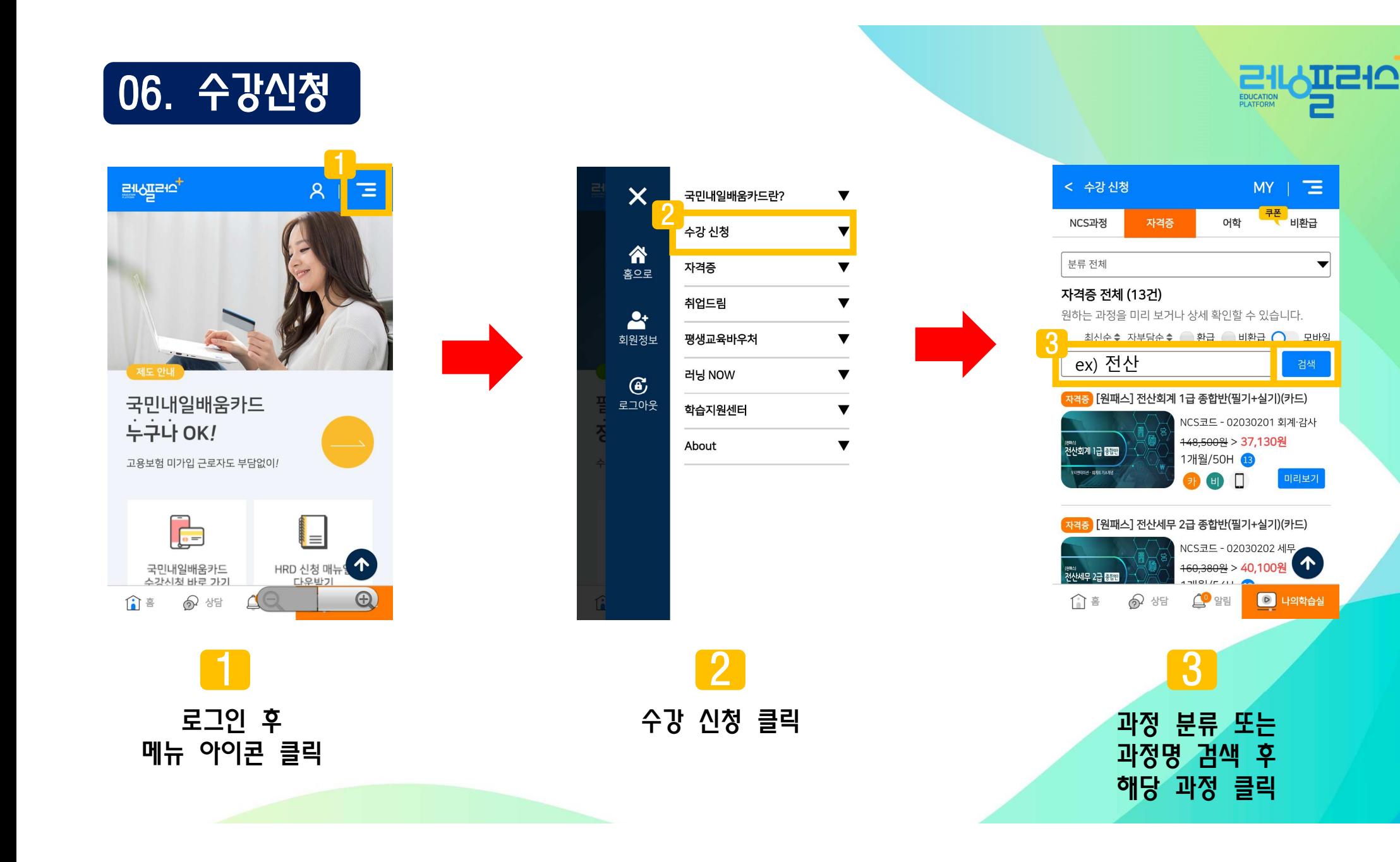

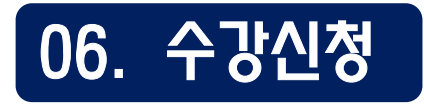

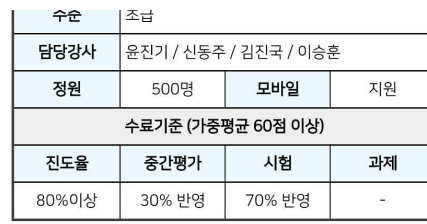

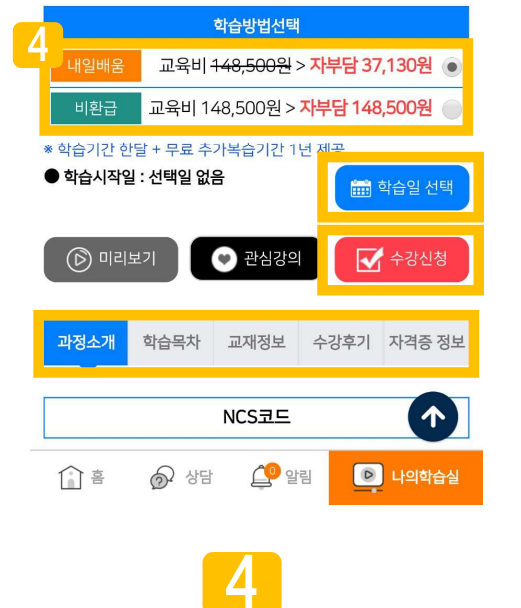

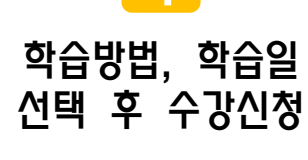

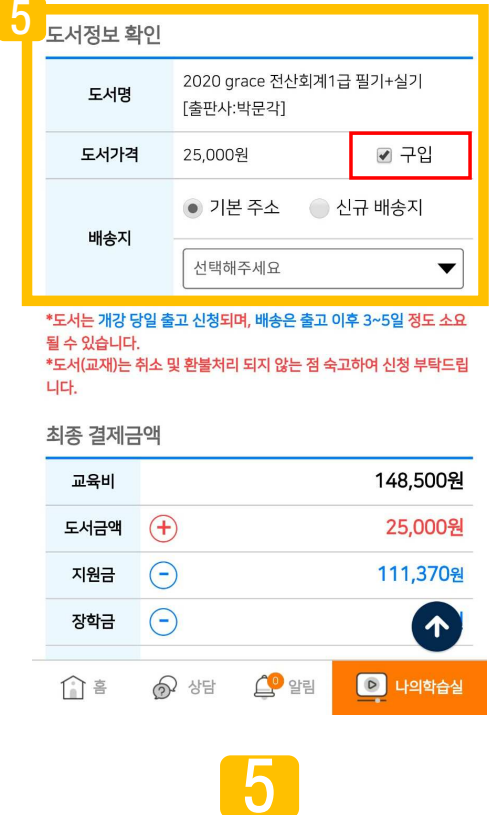

수강정보 <sup>및</sup> 도서정보 (도서가 있는 경우), 최종 결제금액 확인

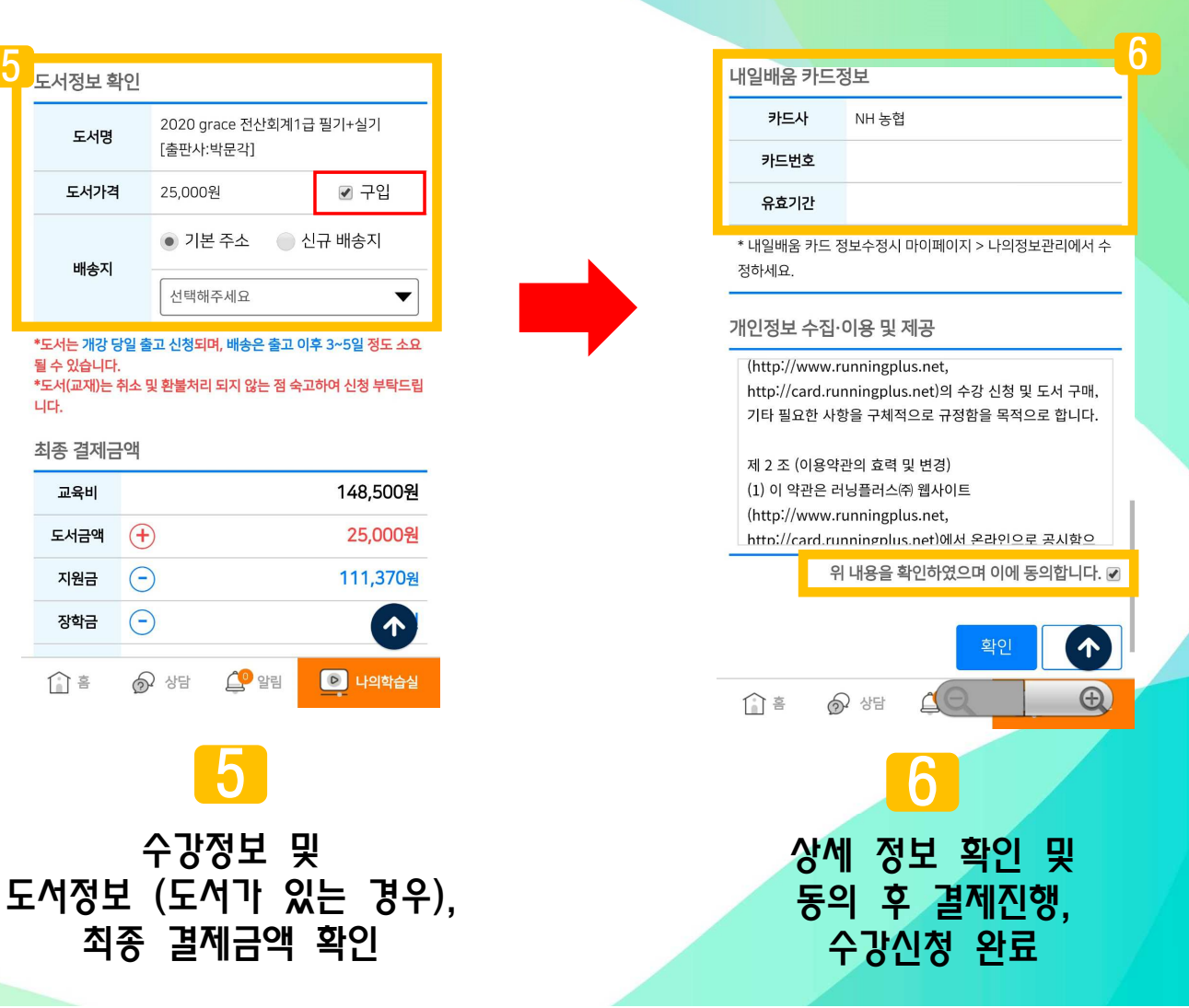

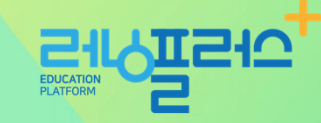

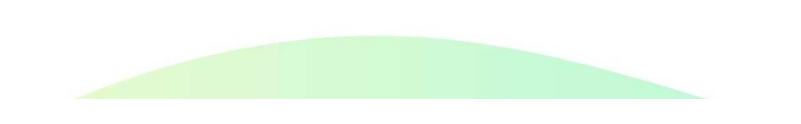

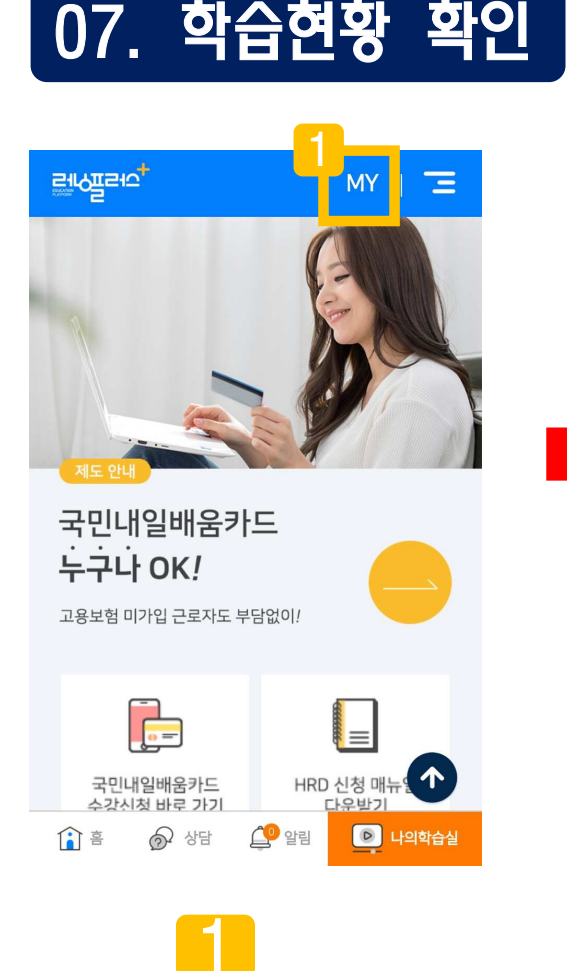

MY 아이콘 클릭

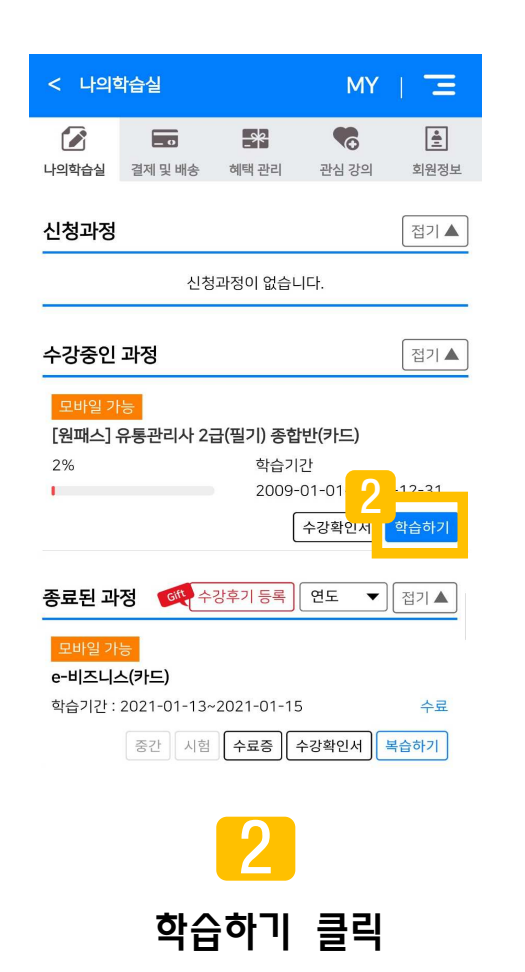

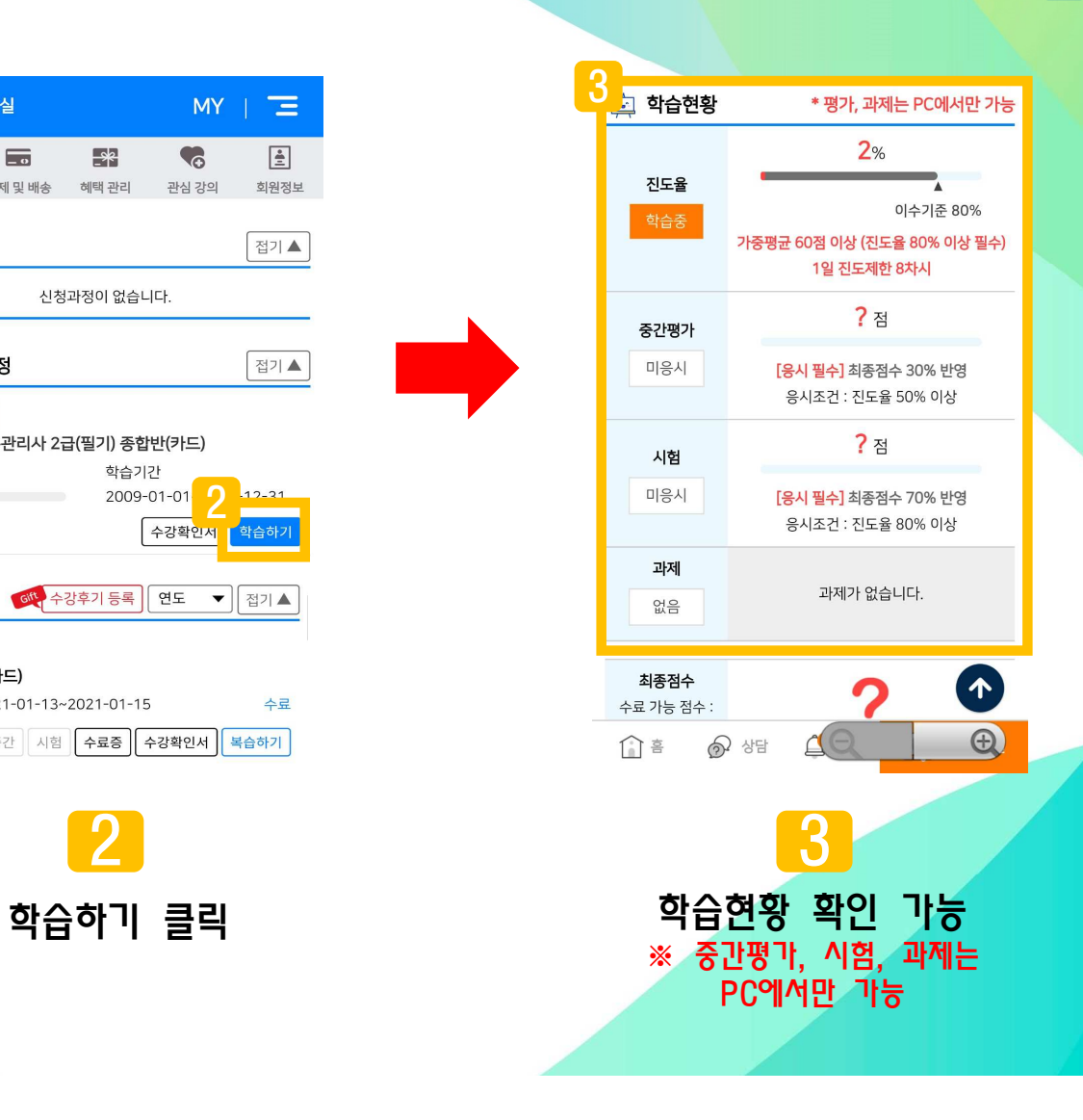

**GHSIL** 

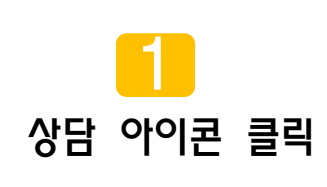

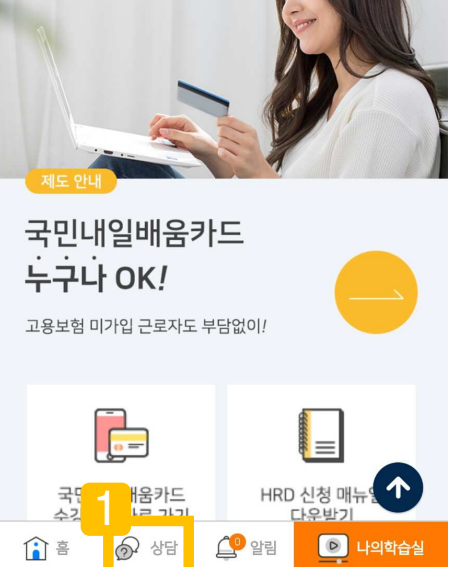

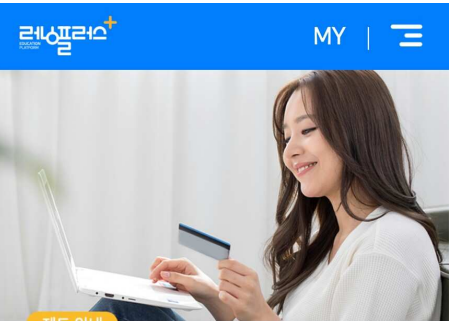

08. 상담요청

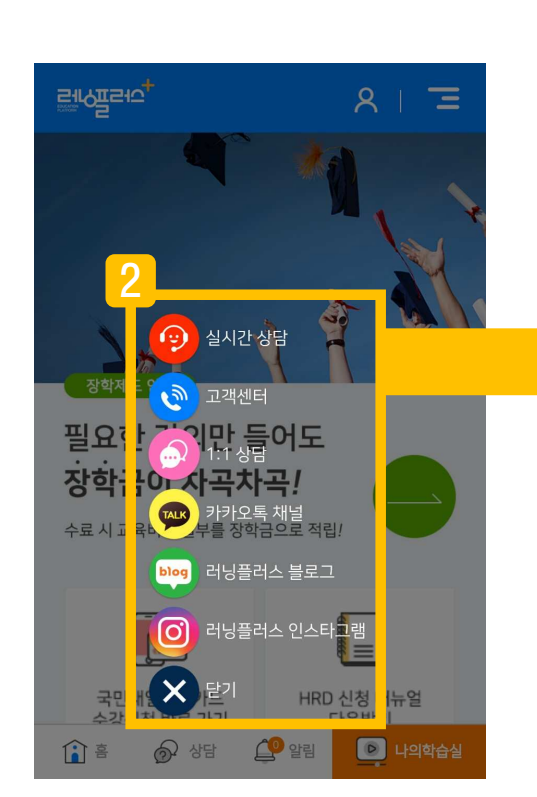

2실시간 상담,<br><sup>1개세터 여겨</sup> 고객센터 연결, 1:1 상담, 카카오 채널, SNS 공식 채널 연결 (블로그/ 인스타그램)

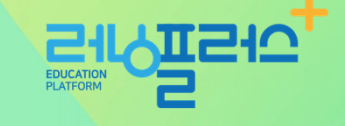

# 09. 모바일 APP 쿠키 삭제 방법

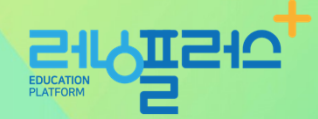

#### 1**E** 3월 10일 (목) Ÿ  $\widehat{\mathcal{E}}$  $\ast$  $\Box$ 소리 알림 1휴대폰의 설정에<br>무언거나다 들어갑니다

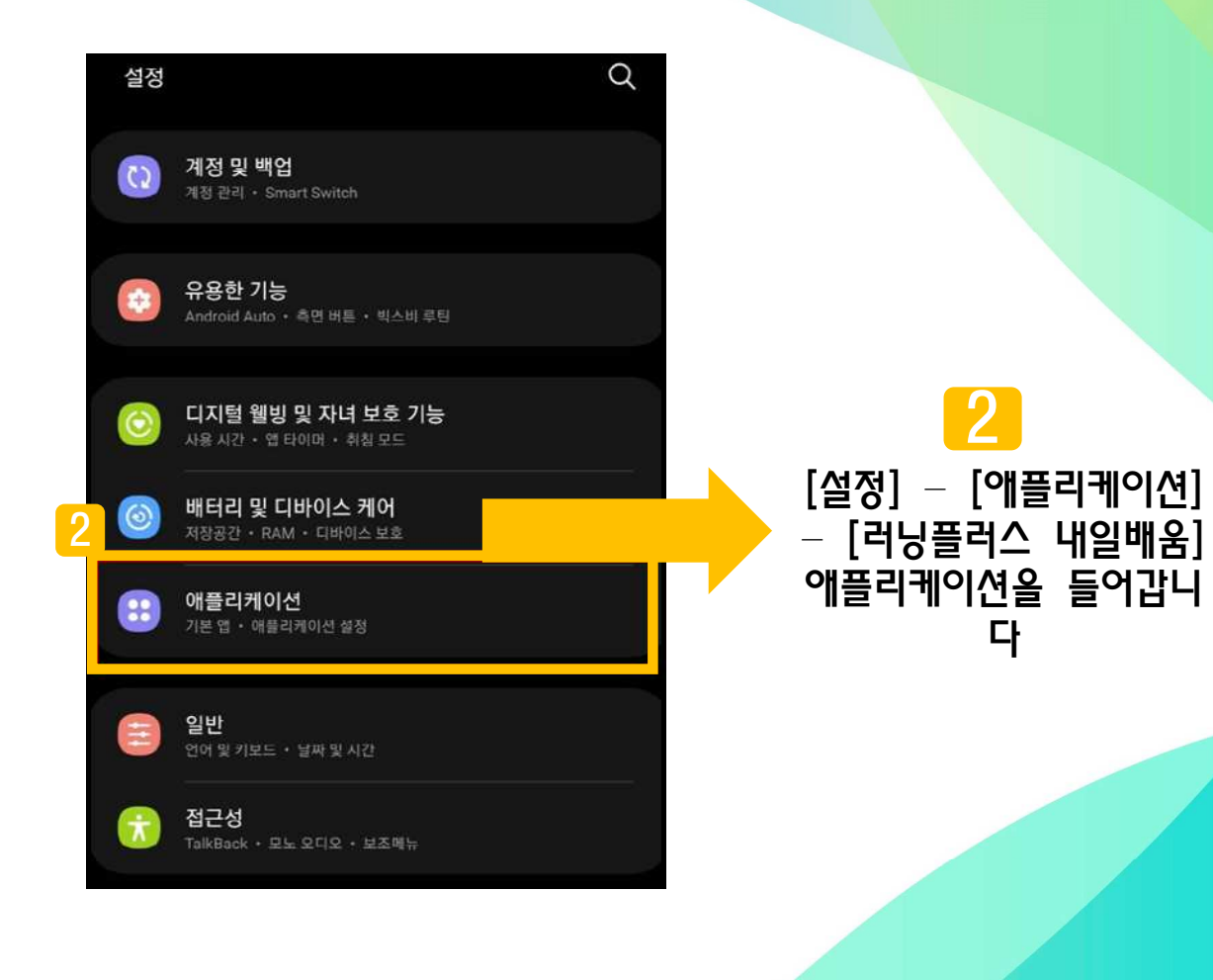

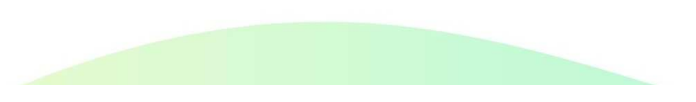

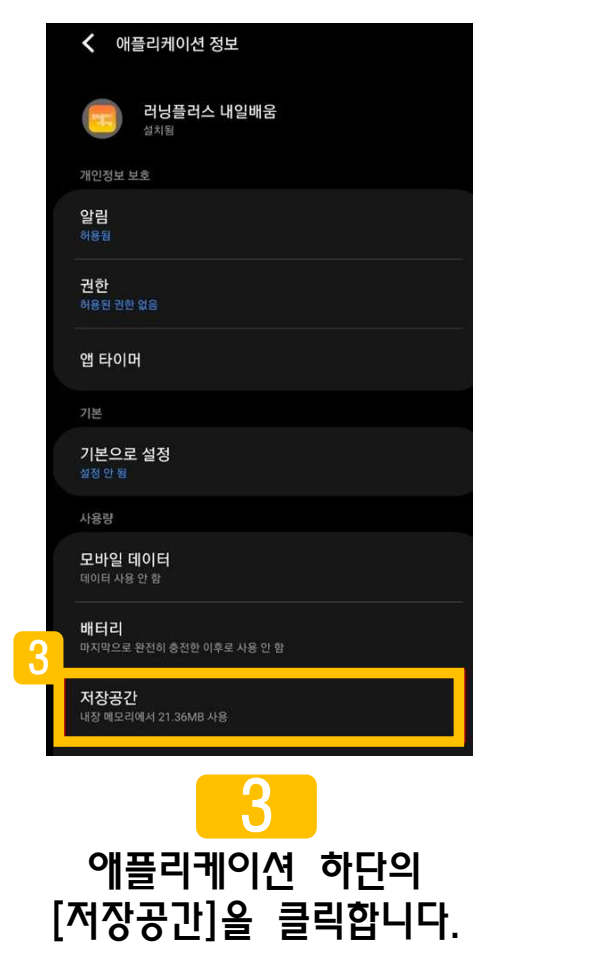

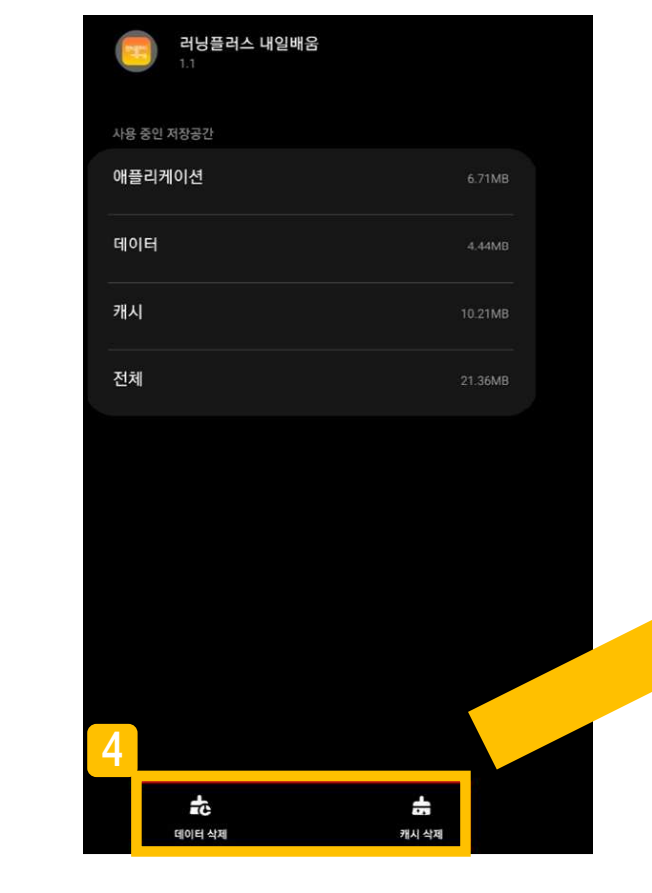

### [데이터 삭제]와 [캐시 삭제] <sup>를</sup> 클릭합니다.

4

## 09. 모바일 APP 쿠키 삭제 방법

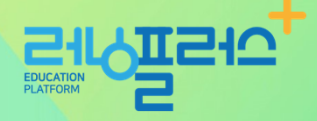

### 10. 모바일 APP 설치 어려울 경우 안내

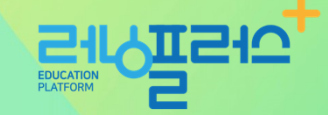

최근 구글 플레이스토어 정책 변경으로 인해 최신 안드로이드 버전이 설치가 <sup>된</sup> 휴대폰이나 태블릿은 <sup>앱</sup> 검색 <sup>및</sup> 설치가 되지 않을 <sup>수</sup> 있습니다. (최신 안드로이드 버전이 설치된 휴대폰을 구매한 학습자나, 최신 버전으로 업데이트한 일부 학습자의 경우 해당) 구글 플레이스토어에서 **"**<sup>이</sup> 앱은 이전 버전의 **Android**<sup>를</sup> 위해 만들어진 것이기 때문에 <sup>현</sup> 기기에서 사용할 <sup>수</sup> 없습니다**."** 라는 메시지가 나올 <sup>시</sup> 아래의 방법으로 진행 부탁드립니다.

1. 플레이스토어 앱 캐시삭제 후 구글계정 로그아웃 후 로그인하여 앱 검색<br>(해드포 석정 → 앤 → 구극 플레이스토어 → 저장공간 → 캐시상제) (핸드폰 설정 → 앱 → 구글 플레이스토어 → 저장공간 → 캐시삭제)

2. 크롬 브라우저 웹사이트 아래 URL 터치가 아닌 텍스트 복사 <sup>후</sup> 브라우저(크롬 등)에 붙여넣기 <sup>후</sup> 접속 -> <sup>앱</sup> 설치 ※ URL 바로 터치 <sup>시</sup> 구글 플레이스토어로 연결되어 설치 불가

**URL**https://play.google.com/store/apps/details?id=net.runningplus.runpluscard

위의 방법으로 진행이 어려울 경우 크롬 어플리케이션 다운로드 - '러닝플러스 내일배움' 검색하여 수강하시기 바랍니다. 감사합니다.

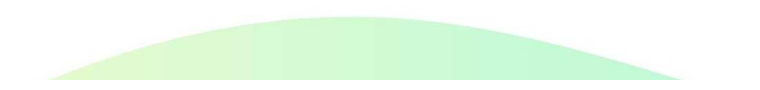

# 11. 안드로이드 인터넷 브라우저 쿠키 삭제 방법

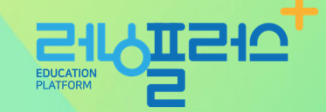

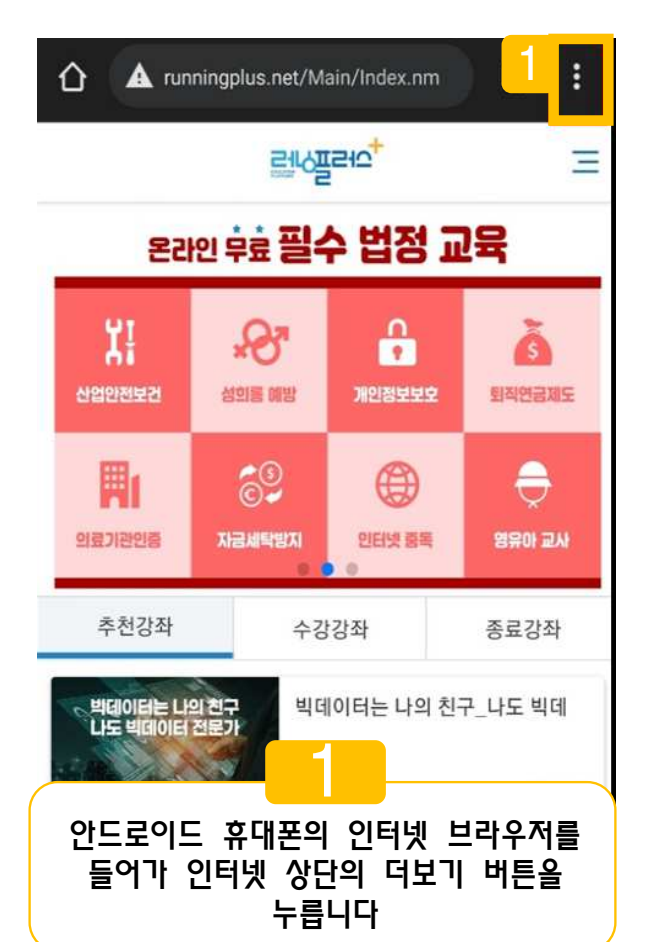

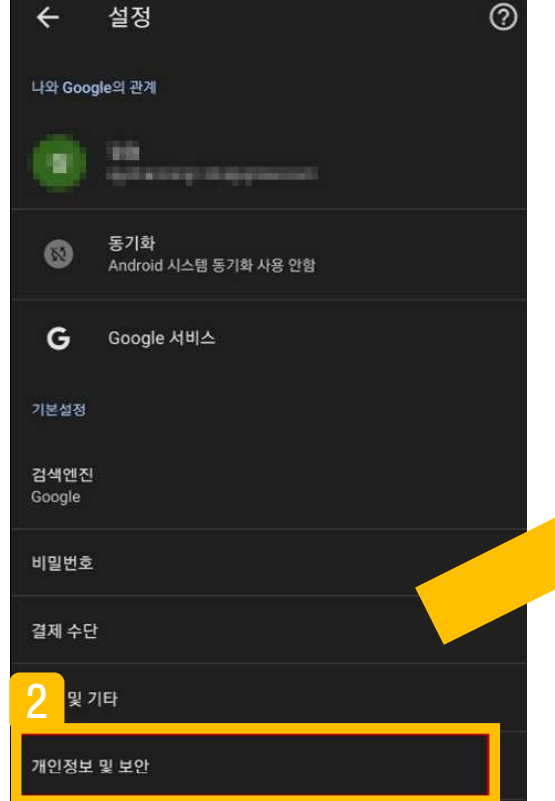

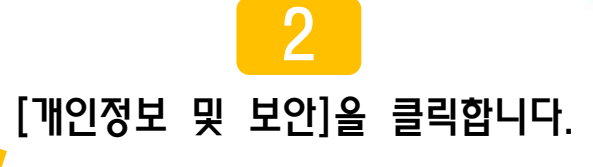

### 12. 안드로이드 인터넷 브라우저 쿠키 삭제 방법

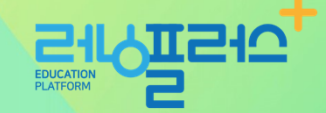

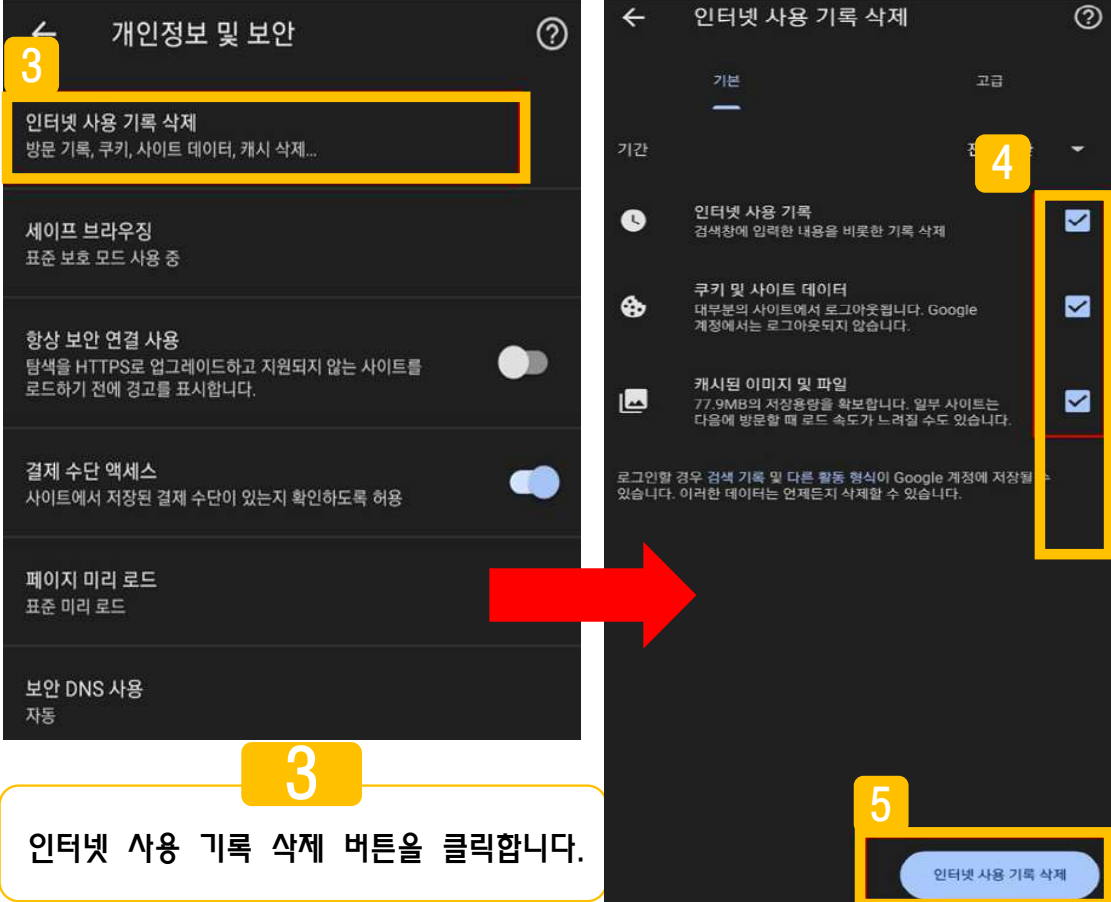

#### $\boldsymbol{\varLambda}$  체크박스를 모두 클릭한 <sup>후</sup> [인터넷 사용 기록 삭제] 버튼을 누릅니다.

### 13. 아이폰 사파리 브라우저 쿠키 삭제 방법

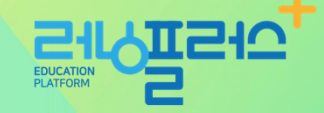

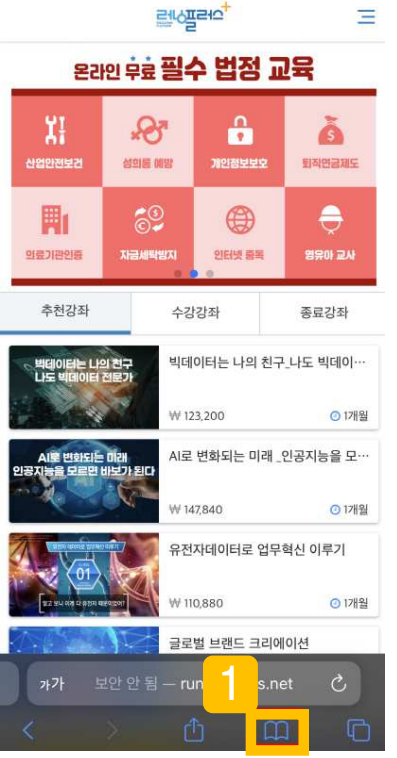

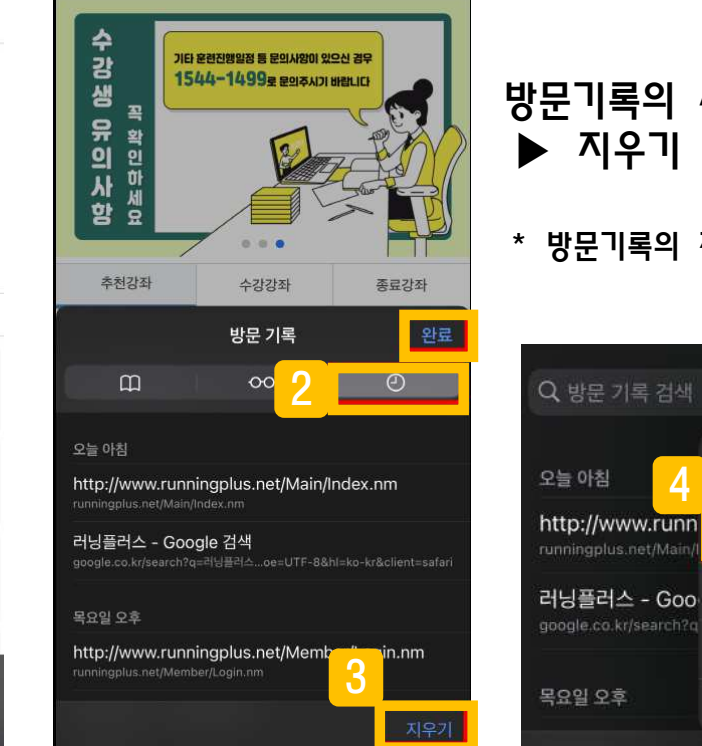

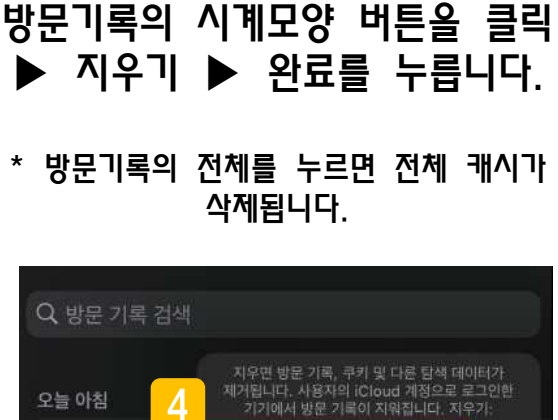

전체

空告

오늘 및 어제

지난 1시간

2

아이폰의 사파리 브라우저를 들어가 [방문기록] 버튼을 클릭합니다.

1

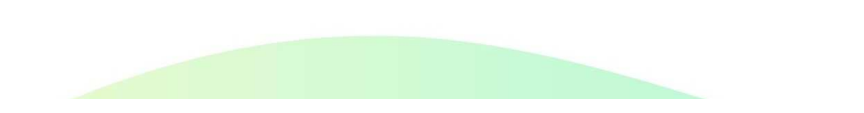

### 14. 아이폰 크롬 브라우저 쿠키 삭제 방법

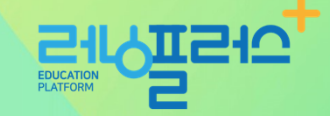

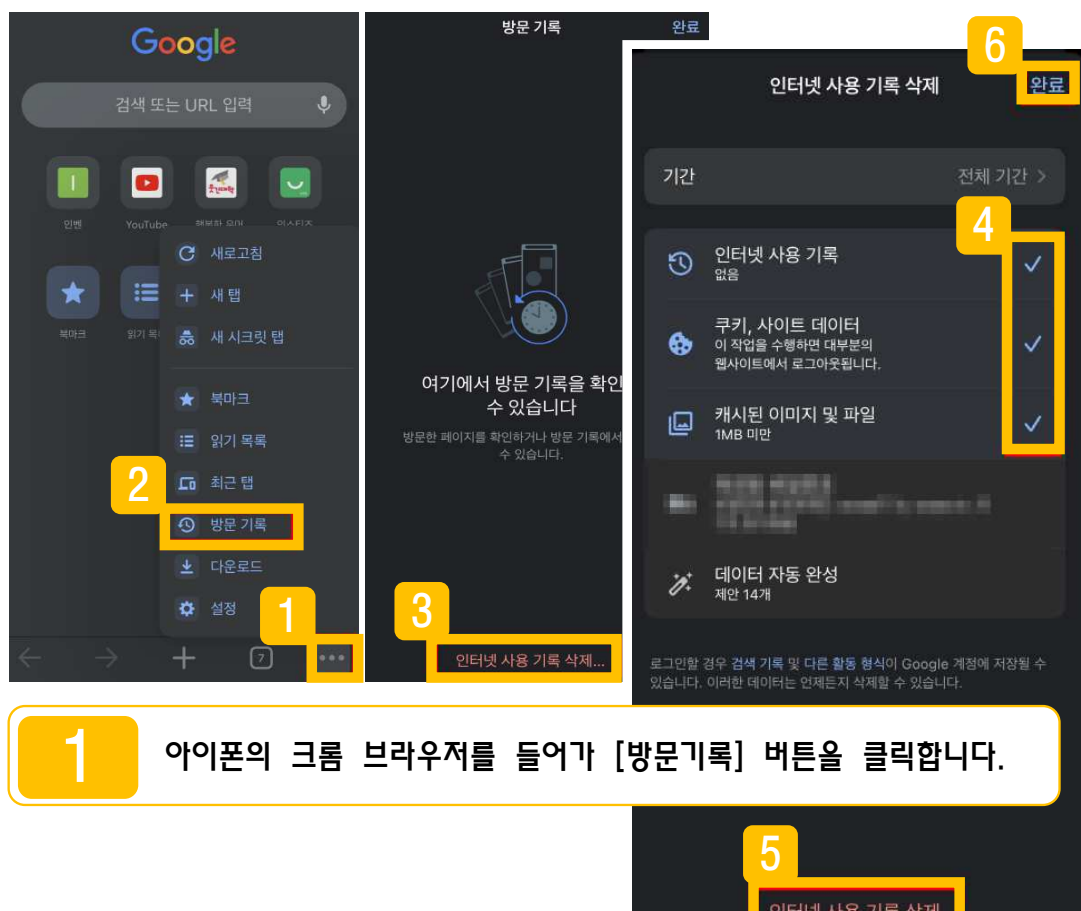

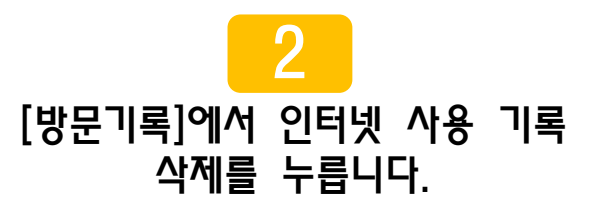

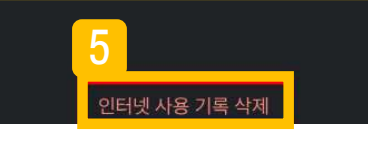

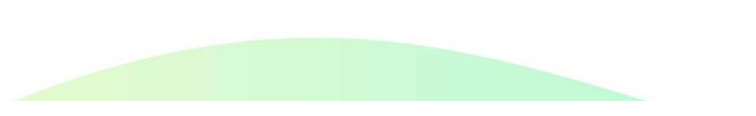

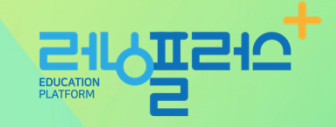

# 감사합니다.

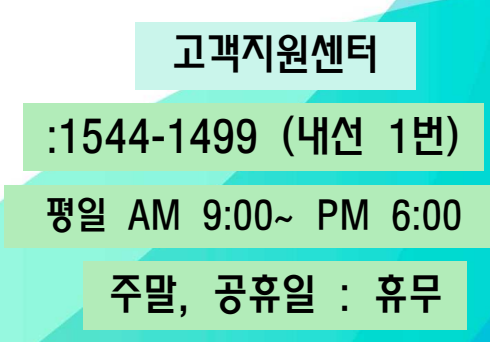

E-mail : runplus@daum.net